# **SONY**

# **Digital Voice Editor**

# **取扱説明書**

## お買い上げいただきありがとうございます。

この取扱説明書は、Digital Voice Editorのソフトウェア のインストールと使いかたについて説明しています。 お読みになったあとは、いつでも見られるところに必ず 保管してください。 なお、最新の情報がCD-ROMのReadme.txtファイルに 記載されていますので、併せてお読みください。

# **ICKIT-W5**

©2000 Sony Corporation

# **はじめに**

この取扱説明書では、ソニーICレコーダー専用パソコン接続キットの使いかたと 付属のソフトウェアのインストールと使いかたについて説明します。始める前 に、ICレコーダー本体の取扱説明書もご覧ください。

□ 権利者の許諾を得ることなく、このソフトウェアを賃貸に使用すること は、著作権法上禁止されております。 □ このソフトウェアを使用したことによって生じた金銭上の損害、逸失利 益、および第三者からのいかなる請求等につきましても、当社は一切その 責任を負いかねます。 □ 万一、製造上の原因による不良がありましたらお取り替えいたします。そ れ以外の責はご容赦ください。 □ このソフトウェアは、指定された装置以外には使用できません。 □このソフトウェアの仕様は、改良のため予告なく変更することがあります が、ご了承ください。

Program C2000, 2001, 2002 Sony Corporation Documentation @2000 Sony Corporation

- •Digital Voice Editorはソニー株式会社の商標です。
- •IBMおよびPC/ATは米国International Business Machines Corporationの登録商標です。
- •MicrosoftおよびWindowsは米国Microsoft Corporationの米国及びその他の国における 登録商標です。

Copyright C1995 Microsoft Corporation. All Rights Reserved.

Portion Copyright ©1995 Microsoft Corporation

- •Dragon Systems, DragonSpeechはL & Hの登録商標または商標です。
- •Macintoshは、米国その他の国で登録された米国アップルコンピュータ社の商標です。
- •Pentiumは、Intel Corporationの登録商標です。
- •視覚障害者用Windows画面音声化ソフト「95Reader」は、日本障害者雇用促進協会障害 者職業総合センターの研究成果を(株)システムソリューションセンターとちぎが製品化し たものです。
- •その他、本書で登場するシステム名、製品名は、一般に各開発メーカーの登録商標あるい は商標です。なお、本文中ではTM、Rマークは明記していません。

# 目次

### はじめに

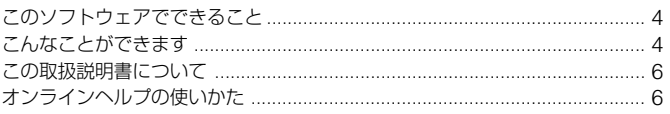

### 進備

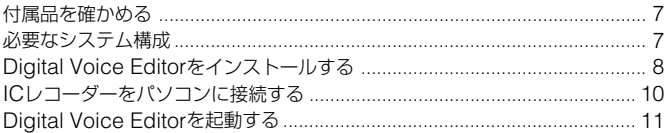

## 操作

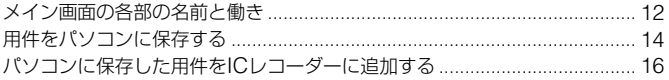

### その他

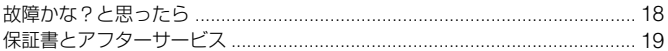

#### ■ ご注意

- ●本ソフトウェアは、この取扱説明書の画面と一部違うところがある場合があり ます。
- ●この取扱説明書は、お客様がWindows®の基本操作に習熟していることを前 提にしています。パソコンの操作については、お使いのパソコンの取扱説明書 をご覧ください。
- ●操作説明のイラストは、ICD-BP120/BP220/BP320と接続した場合のもの を使用しています。

# **このソフトウェアでできること**

# **こんなことができます**

Digital Voice Editorを使って、ソニーICレコーダーに録音した用件をパソ コンに取り込み、用件の管理、再生などを行うことができます。

### ●ICレコーダーで録音した用件をパソコンに取り込む

ICレコーダーに録音した用件を、用件単位、フォルダ単位、または全用件をパ ソコンに取り込み、フォルダごとハードディスクなどに保存できます(14ペー ジ)。保存形式は、ソニー独自のdvfファイル、icsファイルのほかに、メモリー スティック独自のmsvファイル、wavファイル(8ビット/16ビット)から選 べます (15ページ)。

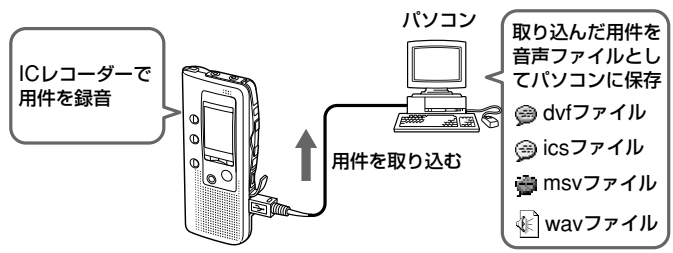

### ●パソコン上で用件を再生する

用件をパソコン上で再生することができます。通常の再生のほか、リピート再 生、A-B間リピート再生などを行うことができます。

#### ●パソコンに保存した用件をICレコーダーに追加、ICレコーダーで再生する

一度パソコンに保存した用件はもちろん、E-mailなどで受け取った音声ファイル (dvf、msv、ics、wav形式\*)を用件単位、フォルダ単位でICレコーダーに追加 することができます(16ページ)。

追加した用件は、ICレコーダー上で再生できます。

\* 追加できるのは、ソニーICレコーダーで録音したdvf/icsファイルとPCM 44.1/ 16/11/8kHz、8/16ビットモノラル(44.1kHzのみステレオ)のwavファイル、 msvファイルのみです。

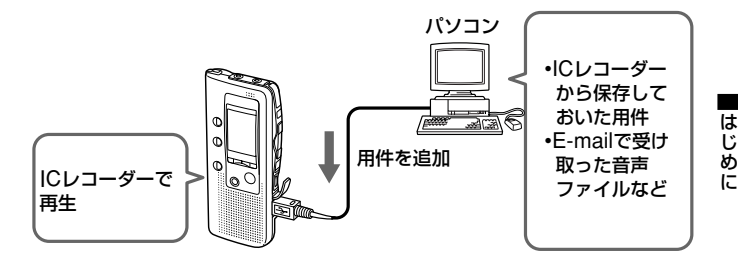

### ●パソコン上でICレコーダー内またはパソコンに保存された用件を編集する

ICレコーダー内の用件、パソコンに保存した用件とも、用件タイトルやユーザ ー名の入力、用件のソート、重要マークやブックマークの設定/解除、用件の 分割/結合など、パソコン上でさまざまな編集が可能です。ICレコーダー内の 用件については、パソコン上で順番を移動させることができます。また、パソ コン内に保存された用件については、音声ファイル形式を変換して保存するこ とができます。

#### ●その他の便利な使いかた

#### – Digital Voice Mailを使って音声メールを送る。

Digital Voice Editorの音声ファイルを添付して音声メールが送れます。 専用のアドレス帳を使って簡単に送信ができます。(音声メールを送るには、 別途プロバイダーと契約する必要があります。)

-音声認識ソフトウェアDragonSpeechTMとの組み合わせで、ICレコー ダーで録音した音声を文字に変換する。(Dragon Systems®社の DragonSpeechをインストールしている場合のみ) ICレコーダーに録音した音声を、Digital Voice Editorでパソコンに取り込 み、さらに音声認識ソフトウェアDragonSpeech(別売り)とリンクさせ て、文字に変換(テキスト変換)することができます。 対応しているバージョンについてなど、詳しくは別冊の「音声認識の手引き」 をご覧ください。

– ICレコーダーの設定を変更する

Digital Voice Editor側でICレコーダーのユーザー名、タイマー録音や アラーム再生の設定/解除やその他の動作モードなどを変更することがで きます。

各操作の詳細はオンラインヘルプを参照してください。

# **この取扱説明書について**

本書では、ICレコーダー専用ソフトウェアDigital Voice Editorの基本的な 使いかたを説明しています。

各メニューの内容やさらに詳しい説明についてはオンラインヘルプを、

最新情報についてはReadmeをご覧ください。Readmeを開くには、

[スタート]ボタンをクリックし、[プログラム]→[Sony Digital Voice Editor1 → 「はじめにお読みください1 を選びます。

# **オンラインヘルプの使いかた**

## オンラインヘルプを表示するには

下記のいずれかを行ってください。

- •[スタート]ボタンをクリックし、[プログラム]→[Sony Digital Voice Editor]→[ヘルプ]を選ぶ。
- Digital Voice Editorを起動した状態で、[ヘルプ]メニュー から[トピックの検索]を選ぶ。
- Digital Voice Editorを起動した状態で、ツールバーの (トピックの検索)ボタンをクリックする。

## ヘルプの目次から検索するには

- ●●をダブルクリックすると、その中にある項目のタイトルが表示されま す。
- ? をダブルクリックすると、その項目の説明が表示されます。

### キーワードで検索するには

上のトピックの検索ダイアログで、[キーワード]タブをクリックすると、 目次が消えて、キーワードの一覧が表示されます。

キーワードを探すには、検索する語句を入れるか、またはキーワードの 一覧をスクロールします。

キーワードの説明を表示するには、キーワードの一覧からキーワードを 選択して[表示]をクリックします。

B**準備**

# **付属品を確かめる**

梱包箱から取り出したら、次の付属品がそろっているか確認してくださ い。付属品の中に不足しているものがあるときは、お買い上げ店またはソ ニーサービス窓口にご連絡ください。

• 接続ケーブル(1本)

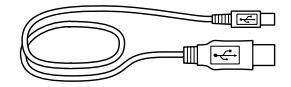

- 取扱説明書(本書)(1部)
- 音声認識の手引き(1部)
- 保証書(1部)

• CD-ROM(1枚)

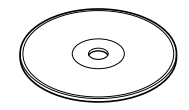

- カスタマーご登録のお願い(1部)
- カスタマーご登録お申込書(1部)
- ソニーご相談窓口のご案内(1部)

# **必要なシステム構成**

付属のソフトウェアを使うためには、次のようなハードウェア、ソフトウ ェアが必要です。

- □ 以下の性能を満たしたIBM PC/ATおよびその互換機
- CPU: 200MHz以上のPentium®プロセッサもしくは同等の性能を有 するプロセッサ(NEC PC-98シリーズとその互換機では動作保証い たしません。Macintoshには対応していません。)
- RAM容量:64Mバイト以上
- ハードディスクの空き容量:20Mバイト以上(音声データの扱い量に 比例して多くの空き容量が必要です。)
- ドライブ: CD-ROMドライブ
- 通信ポート: USB
- サウンドボード:Sound Blaster 16互換
- □ OS: Microsoft Windows® XP Home Edition/Professional、 Windows® 2000 Professional, Windows® Millennium Edition、WindowsR 98、WindowsR 98 Second Edition 標準イ ンストール(日本語版) (Windows® 95、Windows® NTには対応していません。)

7

準 備

# **Digital Voice Editorをインストールする**

# **インストールする**

Digital Voice Editorをパソコンのハードディスクなどにインストールしま す。

#### ■ ご注音

Digital Voice Editorをインストールする前にICレコーダーをパソコンに接続し ないでください(10ページ)。

# 1 パソコンの電源を入れ、Windows®を起動する。

### ■ ご注意

- ●インストールするときは、Windows®の他のアプリケーションは終了させてお いてください。
- ●Windows® 2000 Professional上でインストールを行う場合、必ずユーザー 名「Administrator」でログオンした後に行ってください。
- ●Windows® XP Professional/XP Home Edition上でインストールを行う場 合、必ず「コンピュータの管理者」\*に所属するユーザー名でログオンした後に 行ってください。
- \* ユーザー名が「コンピュータの管理者」に所属しているかの確認は、Windows®の「コ ントロールパネル]-[ユーザー アカウント]を開き、表示されるユーザー名の下の部 分をご覧ください。

# **2** 付属のCD-ROMをCD-ROMドライブに挿入する。

CD-ROMを入れると、イン ストーラーが自動的に起動 し、右の画面が表示されま す。起動されない場合は [Japanese]フォルダの中 の[DVEsetup.exe]をダブ ルクリックしてください。

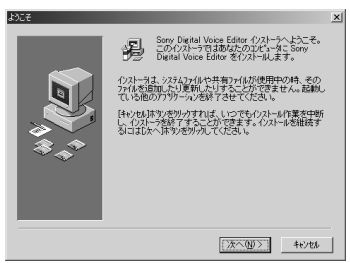

### ■ ご注意

Windows® XP Professional/XP Home Edition上では、インストール時に 「ソフトウェアのインストール」という警告が表示される場合があります。動作 上問題はありませんので、[続行]を選択し、ご使用ください。

# **3** 画面の表示に従って操作する。

[再起動]のダイアログボックスが表示されたら、[OK]をクリックし てコンピューターを再起動してください。再起動後インストールが完 了します。

### ● Digital Voice Playerについて

付属のCD-ROMでDigital Voice Editorソフトウェアをインストールすると、 Digital Voice Playerソフトウェアも同時にインストールされます。

Digital Voice Playerは、パソコンに保存した音声ファイル(dvf形式、ics形式、 msv形式、wav形式)の再生ができるソフトウェアです。Digital Voice Editorを起

動しなくても、再生とファイル形式の変換の機能が使えます。

ICレコーダーで録音した用件をDigital Voice Editorでパソコンに取り込み、音声フ ァイルをE-mailに添付して送る場合、相手側で簡単に音声ファイルを再生できるよう に、Digital Voice Playerのセットアッププログラムを添付することもできます。メ ールを受け取った人は、セットアップを実行することにより、Digital Voice Player をインストールし、音声ファイルを再生できます。

### <メール添付方法>

- Digital Voice Mailをご使用の場合: メール画面上で[Digital Voice Playerの添付]にチェックを付けます。
- 他社製メールソフトをご使用の場合: Digital Voice Editorをインストールしたフォルダにある[DVPsetup.exe]を添付 します。CD-ROM内の[Japanese]-[Digital Voice Player]フォルダにある [DVPsetup.exe]を添付することもできます。

# **アンインストールする**

このソフトウェアが不要になった場合は、以下の手順で削除してください。

- **1** [スタート]ボタンをクリックし、[プログラム]→ [Sony Digital Voice Editor] → [アンインストール]を順に選ぶ。 アンインストーラーが起動されます。
- **2** 画面に従って操作する。
- ご注意 このソフトウェアを一度インストールしたあと、別のドライブまたはフォルダに 移動させる場合は、アンインストールしてから再度インストールを行ってくださ い。ファイルを移動しただけでは、ソフトウェアは動作しなくなります。
- **☞** [設定]→[コントロールパネル]→ [アプリケーションの追加と削除]で もアンインストーラーを起動することができます。

準 備

# **ICレコーダーをパソコンに接続する**

ICレコーダーとパソコンで用件をやりとりするためには、ICレコーダー をパソコンに接続します。

■ ご注意

ICレコーダーをパソコンに接続する前に必ずDigital Voice Editorをインストー ルしておいてください(8ページ)。Digital Voice Editorをインストールしない で接続した場合、「新しいデバイスの検索ウィザード」などが表示されますが、 その場合は「キャンセル]をクリックしてください。

ICレコーダーのUSBポートとパソコンのUSBポートを、付属のUSB接続 ケーブルで接続します。\*

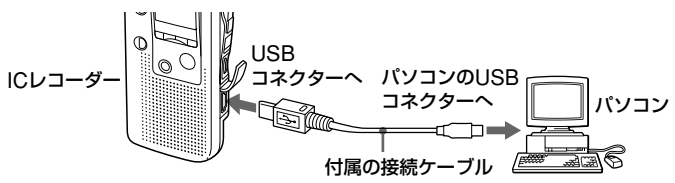

USB接続ケーブルは、ICレコーダーとパソコンの電源を入れた状態でも 切った状態でも抜き差しできます。接続するとすぐにパソコン側ではICレ コーダーを認識することができ、用件のやり取りが行えます。 \* ICD-BP120/BP220/BP320と組み合わせてお使いの場合

- ご注意
	- ●Windows® XP Professional/XP Home Edition上では、初めてUSBポート に接続したときに、「新しいデバイスの検索ウィザード」が表示されます。[ソ フトウェアを自動的に追加する]を選択し、[次へ]をクリックしてください。 ここで、「ハードウェアのインストール」という警告が表示される場合がありま すが、動作上問題はありませんので、[続行]を選択してください。
	- •1台のパソコンに2台以上のUSB機器を接続した場合の動作保証はいたしかね ます。
	- •USBハブ、またはUSB延長ケーブルをご使用の場合の動作保証はいたしかね ます。必ず、付属の専用USBケーブルのみで接続してください。
	- •同時にお使いになるUSB機器によっては、正常に動作しないことがあります。
	- ●パソコン接続時はICレコーダーの電池残量( ー コ1個点灯以上)を確認してから 使用してください。電池の残量が少ない場合、通信ができないことがあります。
	- •パソコンとは必要なときだけ接続することをおすすめします。パソコンを使っ て操作しないときは、専用USBケーブルをはずしておいてください。

10

# **Digital Voice Editorを起動する**

# 1 Windows<sup>®</sup>を起動する。

**2** [スタート]、[プログラム]を順に開き、プログラムメニューの中 の [Sony Digital Voice Editor] から [Digital Voice Editor] をクリックする。

Digital Voice Editorが起動し、メイン画面 (12ページ) が表示されま す。

ICレコーダー内のデータが自動的に読み込まれ、メイン画面のICレコ ーダー側用件表示部にICレコーダー内の用件フォルダと用件ファイル が表示されます。ICレコーダーを接続していない場合は、ICレコーダ ー側用件表示部には何も表示されません。ICレコーダーを接続して、 手順3へ進みます。

**3** ICレコーダー側用件表示部に何も表示されていない場合は、メイ ン画面左下の[接続]ボタン(12ページ)をクリックする。 ICレコーダーの用件がICレコーダー側用件表示部に読み込まれます。

■ ご注意

- ●接続ボタンを押しても用件が読み込まれず、エラーメッセージが表示される場 合は、ICレコーダーが正しく接続されていません。接続を確認してください。
- •ICレコーダー側のフォルダ数は、お使いになっているICレコーダーによって異 なります。

### 終了するには

画面右上の[X]ボタンをクリックするか、[ファイル]メニューから [終了] をクリックします。

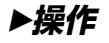

**メイン画面の各部の名前と働き**

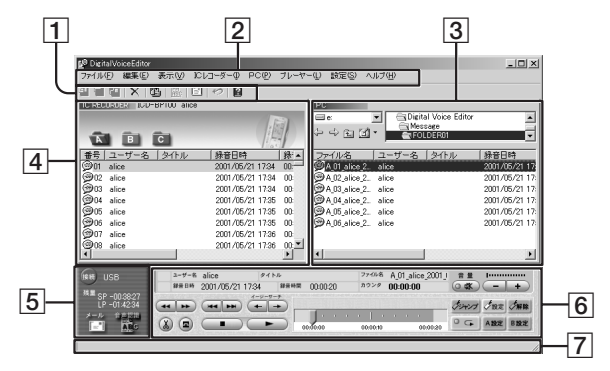

1 ツールバー

頻繁に使用するメニューコマンドがボタンになっているのがツールバ ーです。詳しくはオンラインヘルプをご覧ください。

2 メニューバー

メニューバーは各メニューコマンドを実行します。詳しくはオンライ ンヘルプをご覧ください。

- 3 PC側用件表示部(13ページ参照) パソコン内の用件の内容が一覧表示されます。
- 4 ICレコーダー側用件表示部(13ページ参照) 接続したICレコーダー内の用件が一覧表示されます。
- 5 接続ボタン、メールボタン、音声認識ボタン

詳しくはオンラインヘルプをご覧ください。

- 6 プレーヤー部 用件の再生を操作する部分です。再生中の用件の情報が表示されま す。詳しくはオンラインヘルプをご覧ください。
- 7 ステータスバー

現在の状態を表示します。

# ICレコーダー側用件表示部

#### フォルダ表示部

ICレコーダー内の用件フォルダ が表示されます。クリックする とフォルダが開いた状態にな り、用件フォルダ内の用件が下 の用件表示部に表示されます。

### リスト表示項目

下の用件リストの表示項目で す。用件番号、タイトル、録音 時間など項目をクリックする と、用件が選択した項目の順番 にソートされます。

# PC側用件表示部

## ドライブ表示部 -

PCハードディスク内のドラ イブが表示されます。ドロッ プダウンリストから表示した いドライブを選びます。

### フォルダ切り換えボタン

以前に表示したフォルダに戻 るとき、上の階層のフォルダ またはデスクトップを表示す るときに使用します。

#### 用件一覧

フォルダ表示部で選んだフォルダ内の用件のファイル名。コ ーザー名、タイトル、録音時間、録音日時、重要マーク、ブ ックマーク、圧縮方式、録音モード (SPまたはLP) が一覧表 示されます。

#### 用件一覧

フォルダ表示部で選んだ フォルダ(A、B、Cな ど)内の用件の用件番 号、ユーザー名、タイト ル、録音時間、録音日 時、重要マーク、ブック マーク、アラーム設定、 圧縮方式、録音モード (SPまたはLP)が一覧表 示されます。

### フォルダ表示部

ドライブ表示部で選んだ ドライブ内のフォルダが ツリー表示されます。保 存されているファイルを 表示したいフォルダをク リックして選びます。

#### 操 作

#### リスト表示項目 下の用件リストの表示項

目です。用件番号、タイ トル、録音時間など項目 をクリックすると、用件 が選択した項目の順番に ソートされます。

## プレーヤー部

#### 再生用件表示部

#### 音量調整部 現在再生中の用件のユーザー名、タイト

。<br>ル、ファイル名、録音年月日、トータル録 音量を調整します。(音量+/–ボタン、9※ボタン) 音時間、カウンターが表示されます。 I

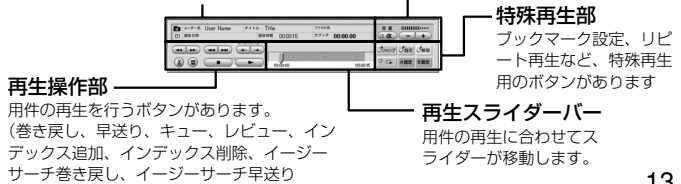

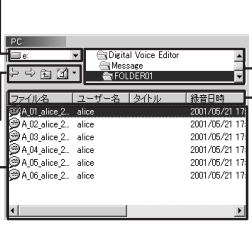

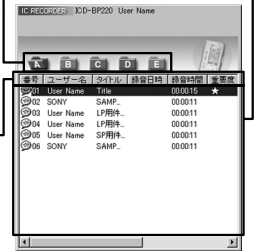

# **用件をパソコンに保存する**

用件はパソコンのハードディスクなどに音声ファイルとして保存できま す。以下の2通りの方法があります。

- ファイル形式やファイル名を指定して保存する
- ドラッグアンドドロップでdvf形式で保存する

ここでは、「ドラッグアンドドロップ」の方法を説明します。ファイル形式 を選んで保存する場合の操作方法は、オンラインヘルプをご覧ください。

#### ■ ご注意

- ファイル名には以下の文字、記号は使用できません。  $\frac{1}{2}$  /  $\cdot$  \* ? " < > |
- すでに同じ名前の用件が保存されているときは「ファイルの上書きの確 認| ダイアログボックスが表示されます。上書きするときは「はい〕を、 ファイル名を変更するときは「いいえ]をクリックしてください。
- 保存した用件にはアラーム設定の情報は残りません。

# **用件を1件ずつ保存する(一件保存)**

- **1** 「ICレコーダー」側に表示されている用件から、保存した い用件をクリックして選ぶ。
- **2** 「PC」側にドラッグアンドドロップする。 用件はdvf形式で保存されます。ファイル名は自動的に付けられます。

# **1フォルダ中の用件をすべて保存する(1フォルダ保存)**

- **1** 「ICレコーダー」側に表示されているフォルダから、保存 したい用件フォルダ(A、Bなど)をクリックして選ぶ。
- **2** 「PC」側にドラッグアンドドロップする。 用件フォルダ内の用件がフォルダごとdvf形式で保存されます。ファイ ル名は自動的に付けられます。

# **全用件を一度に保存する(全件保存)**

- **1** 「ICレコーダー」用件表示部を選ぶ。<br>2 ツールバーの图「全件保存1 をクリ
- **ツールバーの [4] [全件保存] をクリックする。** 「保存する場所」ダイアログボックスが表示されます。
- **3** ハードディスク内の保存先を指定して、「ファイルの種類」 から保存したいファイル形式を指定する。フォルダ名を変 更したい場合は、変更したいフォルダ名を入力する。 フォルダ名は、自動的に「ICレコーダーの機種名 現在の年月日」(例: ICD-BP120\_2001\_07\_04)が入力されます。後でICレコーダーに戻

す場合は、dvf形式で保存するようにしてください。

# **4** [保存]をクリックする。

フォルダの中の用件は指定したファイル形式で保存されます。ファイル 名は、「プロパティ」ウィンドウでの保存ファイル名の設定に従って自動 的に振られます。

# 保存形式(ファイル形式)について

Digital Voice Editorで扱えるファイル形式は以下の通りです。詳しくは、オ ンラインヘルプの「対応しているファイル形式について」をご覧ください。

#### dvfファイル形式 (Digital Voice File/拡張子: .dvf)

USBポート付きのICレコーダICD-BP250/450用のファイルと、ICD-BP120/220/320用のファイルです。

msvファイル形式(MEMORY STICK Voice/拡張子:.msv) メモリースティックICレコーダーICD-MS500用のファイルと、ICD-MS1/ MS2用のファイルです。

icsファイル形式(SONY IC RECORDER/拡張子:.ics) ICレコーダーICD-R100/R200用のファイルです。 wavファイル形式 (WAV FILE [8kHz/11kHz/16kHz、8bit/16bit、

モノラル]、[44.1kHz、16bit1、ステレオ]/拡張子:.wav)

# **パソコンに保存した用件をICレコーダーに追加する**

パソコンに保存した用件をICレコーダーに追加することができます。1件 ずつまたは1フォルダ内の用件を一度に追加できます。以下の2通りの方法 があります。

• 指定したフォルダの最後に保存する

● ドラッグアンドドロップでフォルダの任意の位置に保存する ここでは、「ドラッグアンドドロップ」の方法を説明します。フォルダを指 定して保存する場合の操作方法は、オンラインヘルプをご覧ください。

- 追加した用件はICレコーダー内の他の用件と同様に再生できます。
- 追加した用件のアラーム設定は解除されています。

■ ご注意

ICレコーダーのメモリーいっぱいまで録音されているときや、追加すると 99件(各フォルダにつき)を超えてしまう場合は、用件を追加することは できません。用件をいくつか消去してから、操作し直してください。

# **用件を1件ずつICレコーダーに追加する**

パソコンに保存した用件をひとつずつICレコーダーに追加できます。

# **1** 「PC」側に表示されている用件から、追加したい用件をク リックして選ぶ。

複数の用件を選ぶには、連続して選ぶ場合はShiftキーを押しながら、離 れた用件を選ぶ場合はCtrlキーを押しながらクリックします。異なるフ ァイル形式のファイルも同時に選べます。

# **2** 「ICレコーダー」側にドラッグアンドドロップする。

追加したい位置(用件)に合わせてドロップします。 用件が指定した行の上に追加されます。最後の行にドロップした場合 は、前と後ろのどちらに挿入するかを訊ねるダイアログボックスが表示 されますので、いずれかを選び、[OK]をクリックします。

1 ICレコーダー側用件表示部の上にあるフォルダ表示部のフォルダ上にドラ ッグアンドドロップすると、用件がフォルダ内の最後に追加されます。

# **1フォルダ内の用件をすべてICレコーダーに追加する**

パソコンに保存した用件は、ICレコーダーにフォルダ単位で追加できま す。

- **1** 「PC」側に表示されている用件から、追加したいフォルダ をクリックして選ぶ。
- **2** 「IC レコーダー」側にドラッグアンドドロップする。 フォルダ内の用件が指定した行の上に追加されます。最後の行にドロッ プした場合は、前と後ろのどちらに挿入するかを訊ねるダイアログボッ クスが表示されますので、いずれかを選び、[OK]をクリックします。
- 1 ICレコーダー側用件表示部の上にあるフォルダ表示部のフォルダ上にドラ ッグアンドドロップすると、フォルダ内の用件が指定したフォルダ内の最 後に追加されます。

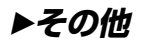

# **故障かな?と思ったら**

# **こんなときは**

サービス窓口にご相談になる前にもう1度チェックしてみてください。それ でも具合が悪いときはお買い上げ店またはソニーサービス窓口にご相談くだ さい。ICレコーダーの取扱説明書もあわせてご覧ください。

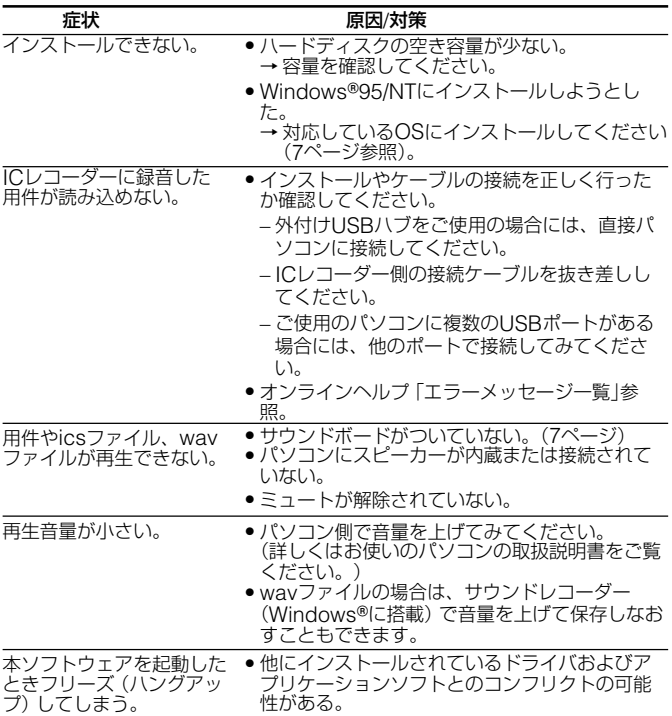

# **保証書とアフターサービス**

### 保証書

- •この製品には保証書が添付されていますので、お買い上げの際お買い上げ店で お受け取りください。
- •所定事項の記入および記載内容をお確かめのうえ、大切に保存してください。
- •保証期間はお買い上げ日より1年間です。

## アフターサービス

#### 調子が悪いときはまずチェックを

この説明書をもう一度ご覧になってお調べください。

#### それでも具合の悪いときはサービスへ

お買い上げ店または添付の「ソニーご相談窓口のご案内」にあるお近くのソニー サービス窓口にご相談ください。

#### 保証期間中の修理は

保証書の記載内容に基づいて修理させていただきます。詳しくは保証書をご覧 ください。

#### 保証期間経過後の修理は

修理によって機能が維持できる場合は、ご要望により有料修理させていただき ます。

#### 部品の保有期間について

当社ではWindows®用パソコン接続キットの補修用性能部品(製品の機能を維 持するために必要な部品)を、製造打ち切り後6年間保有しています。この部品 保有期間を修理可能な期間とさせていただきます。保有期間が経過した後も、 故障箇所によっては修理可能の場合がありますので、お買い上げ店またはサー ビス窓口にご相談ください。

#### ご相談になるときは次のことをお知らせください。

- •型式:ICKIT-W5
- •Digital Voice Editorのバージョン
- •故障の状態:できるだけ詳しく
- •購入年月日
- ご使用の環境·
	- -ご使用パソコンの機種名
	- -メモリー容量
	- -ハードディスクなどの容量

## お問い合わせ窓口のご案内

パーソナルオーディオ・カスタマーサポート ICレコーダーに関する最新サポート情報や、 よくあるお問い合わせとその回答をご案内す るホームページです。

http://www.sony.co.jp/support-pa/

## テクニカルインフォメーションセンター

お使いになってご不明な点、技術的なご質問、 故障と思われるときのご相談は下記までお問い 合わせください。 電話:048-794-5194 受付時間:月~金 午前9時から午後6時まで (祝日、年末年始、弊社休日を除く)

### ご相談になるときは次のことをお知らせ ください。

- 型名:ICKIT-W5
- Digital Voice Editorのバージョン
- ご相談内容:できるだけ詳しく
- お買い上げ年月日
- ご使用のパソコンの環境 ー ご使用のパソコンの機種名 ー メモリー容量 ー ハードディスクなどの容量
	-

# ソニー株式会社

## 〒141-0001 東京都品川区北品川6-7-35

http://www.sony.co.jp/

Printed in Japan

この説明書は100%古紙再生紙とVOC (揮発性有機 化合物)ゼロ植物油型インキを使用しています。